# G-Net – guide for installers

# Programming settings prior to dash camera first use

#### Step 1:

Download GNET app to your mobile device and follow steps for connection as per "Quick Guide for connecting a G-NET Dash camera via the G-Net App" instructions.

### Step 2:

Select "Real-Time Video" – check and correct camera angles on dash camera to ensure best angle of vision.

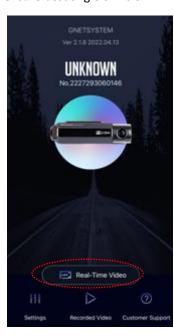

### Step 3:

Enter into **Settings** screen on the App and ensure the following settings are saved in each section.

#### Step 4: Camera

Front – Resolution 4k UHD, Event 30fps, Normal 30fps, night vision on.

\*IMPORTANT\* set Event prior to setting normal Rear – Resolution 1080p, FHD,

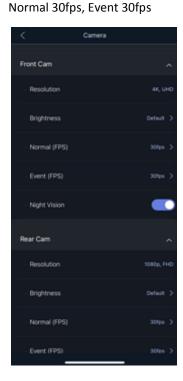

#### **Step 5: Voltage Management**

LBP – On

# IMPORTANT!

It is very important to ensure the power off setting is set according to the battery type in the vehicle.

AGM - 12V

Lead acid (standard) 12.3V Lithium 13.1V

Timer – none, High

temperature shutdown – On

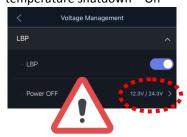

### Step 6: ADAS

All features - OFF

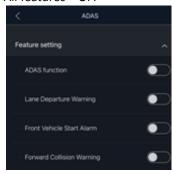

### Step 7: Sound

Audio record – On, Volume control – basic, voice guidance – On

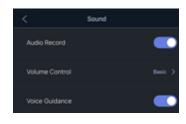

#### Step 8: Event

Recording time – 20 Seconds
Parking – On
Event Buzzer - Off
Impact – On
Motion – On
Sensitivity of Parking – Basic
Sensitivity of Impact – 2

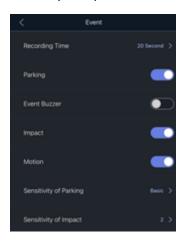

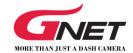

# G-Net – guide for installers

# Programming settings prior to dash camera first use

#### Step 9: Time

Auto Reboot - On, Time 3:00AM, Standard Time Zone -GMT + 10.00 (Guam, Port Moresby, Brisbane)

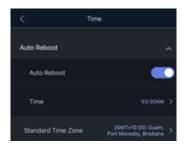

## Step 10: Memory

Memory ratio - Integrated recording, Overwrite - On

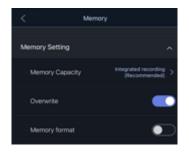

# Step 11: Information

Driver information - optional Car information - optional (eg - registration plate or make/model of vehicle). Ensure save is pressed on input screen if you wish to enter these details.

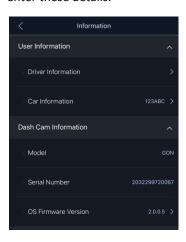

### Step 12:

Press back arrow on settings screen to go back to home page of app and save changed settings. Some models will now restart themselves.

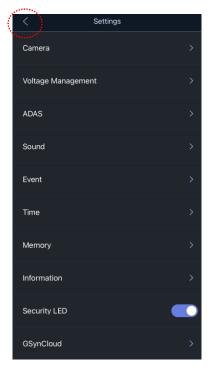

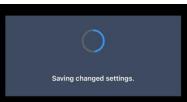

Once setup is completed, ensure the Wi-Fi connection is disconnected and forgotten. Go to Wi-Fi settings on your phone and select 'info' and then select 'Forget This Network'

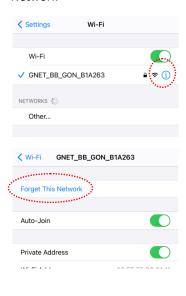

#### **Step 13:**

After the unit has reset, it is recommended that you go back into the settings and confirm that the settings have been saved.

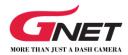